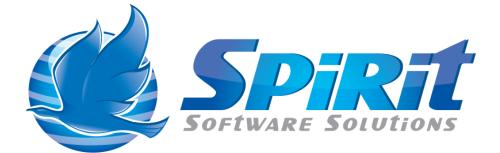

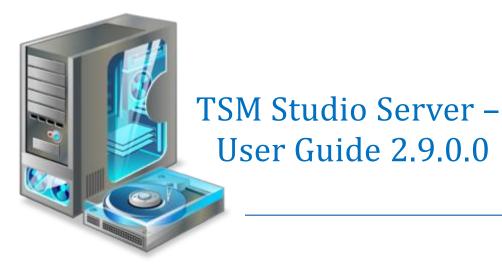

# **Table of Contents**

| Disclaimer4                                                             |
|-------------------------------------------------------------------------|
| What is TSM Studio Server?5                                             |
| System Requirements6                                                    |
| Database Requirements6                                                  |
| Installing TSM Studio Server                                            |
| TSM Studio Server Configuration11                                       |
| MySQL Server Settings                                                   |
| Microsoft SQL Server14                                                  |
| TSM Studio Server Security19                                            |
| Starting TSM Studio Server                                              |
| Adding a TSM Studio Server to TSM Studio22                              |
| Connecting to a TSM Studio Server                                       |
| Importing TSM Server definitions from TSM Studio into TSM Studio Server |
| Adding TSM Servers in TSM Studio Server                                 |
| Licensing TSM Studio Server                                             |
| To view and choose which TSM Servers are licensed                       |
| Scheduling Parameter Collection                                         |
| Viewing the TSM Studio Server Charts and Dataviews                      |
| Setting up SMTP                                                         |
| Alerts: Activity Log Monitor                                            |
| Activity Log Alert Filters                                              |
| Setting up Activity Log Notification                                    |
| Activity Log Monitor Settings41                                         |
| Using TSM Alerts                                                        |
| Using the TSM Studio Alerts Console                                     |
| Advanced Alerting                                                       |
| Operational Reporting                                                   |
| Advanced Reporting 50                                                   |
| TSM SQL Queries                                                         |
| Report Templates                                                        |
| Report Scheduler                                                        |

| Event Triggers                      | 56 |
|-------------------------------------|----|
| Client Node Activity Event Trigger  | 57 |
| Server Activity Ended Event Trigger | 59 |

## Disclaimer

Direct, incidental, consequential, indirect, or punitive damages arising out of your access to, or use of, the site and articles within. Without limiting the foregoing, everything on the site is provided to you 'AS IS' WITHOUT WARRANTY OF ANY KIND, EITHER EXPRESSED OR IMPLIED, INCLUDING, BUT NOT LIMITED TO, THE IMPLIED WARRANTIES OF MERCHANTABILITY, FITNESS FOR A PARTICULAR PURPOSE, OR NON INFRINGEMENT.

"Please note that some jurisdictions may not allow the exclusion of implied warranties, so some of the above exclusions may not apply to you. Check your local laws for any restrictions or limitations regarding the exclusion of implied warranties."

## What is TSM Studio Server?

TSM Studio Server is an advanced software for managing your TSM Server Environment. TSM Studio Server functionality includes.

- Advanced Alerting
- Client Node Annotations
- Documentation Library
- Enterprise Dashboards
- Event Triggers
- Forward Forecasting
- Historical Analysis
- Operational Reporting
- Report Scheduling
- SQL Query Scheduling
- Trending

TSM Studio tightly integrates with Windows security to provide a robust and secure environment for managing the TSM Servers in your environment

## **System Requirements**

TSM Studio Server is designed and has been tested on Windows 2003 and Windows 2008 (R2 versions also supported). We recommended using the 64 bit version where possible so as to use all available memory. The amount of memory required will depend on the functionality used, the report generation feature will require a lot of memory for the generation of images and pdf's. We recommend a minimum of 8GB. 4x Processors\Cores is also recommended.

- Windows 2003\2008 (64 bit recommended)
- 16GB Memory
- Quad Core
- Virtual Environments Supported
- Dotnet Framework Version 4 (Included in the installation Package)

## **Database Requirements**

TSM Studio Server requires a database for the storing of collected data from the TSM Servers, the amount will depend on what is selected for collection and how many TSM Servers are in the Environment. Currently we support Microsoft SQL Server (2005 and 2008) and MySQL (5.5 and above). Database package is not included in the installation file. Database space requirements are dependent on the number of TSM Client Nodes in the environment and how long data will be kept in the TSM Studio Server database.

## **Installing TSM Studio Server**

- 1. Download the installation package from <a href="http://www.spiritsoftware.biz">http://www.spiritsoftware.biz</a>. There are two versions depending on the hardware and operating system being used, a 32 bit version and a 64 bit version. If possible we recommend using the 64 bit version.
- 2. Run the Installation Package

| 😼 TSM Studio Server - InstallAware Wizard                              | d                  |          |        |
|------------------------------------------------------------------------|--------------------|----------|--------|
| Application Requirements<br>The following requirements must be process | ed before starting | ı setup. | 5      |
| Microsoft .NET Framework 4.0 (x64)                                     |                    |          |        |
|                                                                        |                    |          |        |
|                                                                        |                    |          |        |
|                                                                        |                    |          |        |
| To continue, click Next.                                               |                    |          |        |
| InstallAware                                                           | < Back             | Next >   | Cancel |

May require a restart if the framework is not already installed

| 🛃 TSM Studio Server - Instal | IAware Wizard 📃 🖂 🖂                                                                                         |
|------------------------------|----------------------------------------------------------------------------------------------------|
| <b>o</b>                     | Welcome to the InstallAware Wizard for TSM<br>Studio Server                                                 |
|                              | The InstallAware Wizard will install TSM Studio Server on your<br>computer.                                 |
|                              | WARNING: This program is protected by copyright law and international treaties.<br>To continue, click Next. |
|                              | < Back Next > Cancel                                                                                        |

### Select Next

| 😼 TSM Studio Server - InstallAware Wizard 📃 🔲                                                                                                    | × |
|----------------------------------------------------------------------------------------------------|---|
| License Agreement Please carefully read the following license agreement.                                                                                                    |   |
| IMPORTANT! Do not install this SOFTWARE before you have read this<br>license agreement. By proceeding to install this SOFTWARE you are<br>indicating your acceptance of all the terms and conditions stated in this<br>agreement.                                                                                                    |   |
| This is a legal agreement between you (either as an individual or a single<br>entity) and Spirit Software Solutions for this software product which<br>includes computer software and may include associated media, printed<br>materials, and "online" or electronic documentation (the "SOFTWARE").<br>By installing, copying or otherwise using this SOFTWARE you are agreeing | - |
| I accept the terms of the license agreement                                                                                                    |   |
| InstallAware < Back Next > Cancel                                                                                                    |   |

Accept the agreement and select Next

| 🔜 TSM Studio Server - InstallAware Wizard                                                                                                    |       |
|----------------------------------------------------------------------------------------------------|-------|
| Select Program Folder<br>Select the location where you would like to create new shortcuts.                                                                    | 5     |
| Setup will add program shortcuts to the Program Folder listed below. You may type<br>a new folder name, or accept the suggested name. Click Next to continue. |       |
| Program Folder:                                                                                                    |       |
| Spirit Software Solutions                                                                                                    |       |
| Install this application for:<br><u>A</u> nyone who uses this computer (all users)<br>Only for <u>m</u> e (current user)                                      |       |
| InstallAware                                                                                                    | ancel |

## Choose the Program Folder and Select Next

| 😼 TSM Studio Server - Insta | llAware Wizard 📃 🔲 🔀                                                                     |
|-----------------------------|------------------------------------------------------------------------------------------|
| 3                           | Completing the InstallAware Wizard for TSM<br>Studio Server                              |
|                             | The InstallAware Wizard is now ready to configure TSM Studio<br>Server on this computer. |
|                             | - Click Next to begin configuration                                                      |
|                             | - Click Back to change settings                                                          |
|                             | - Click Cancel to exit                                                                   |
|                             | < Back Next > Cancel                                                                     |

Select Next

| 😼 TSM Studio Server - Insta | llAware Wizard 📃 🖂 🔀                                                              |
|-----------------------------|-----------------------------------------------------------------------------------|
| <                           | Completing the InstallAware Wizard for TSM<br>Studio Server                       |
|                             | You have successfully completed the InstallAware Wizard for<br>TSM Studio Server. |
|                             | To close this wizard, click Finish.                                               |
|                             | < Back Finish Cancel                                                              |

Select Finish.

Before Starting the TSM Studio Service Use the following section to first configure the database connection information. The first time TSM Studio connects it will build the database schema.

## **TSM Studio Server Configuration**

After running the TSM Studio Server installation package and before starting the TSM Studio Server service, configuration of the database server, port and logging is required. From the Start→All Programs→Spirit Software Solutions→TSM Studio Server run the TSM Studio Server Configuration

| 🛃 TSM Studio Serve | er Setup                               |
|--------------------|----------------------------------------|
| Server Settings    | 🚮 MSSQL Database Settings 🛛 🏂 Security |
| Port               | 9997 🗘                                 |
| Database Provider  | Microsoft SQL Server 👻                 |
| Logging            | Error                                  |
| Log File Name      | c:\temp\tsmstudioserver.sil            |
| 🔲 Enable Console I | Logging                                |
| 🔀 Close 🔍          | Update Settings Build\Update Schema    |

Port: This is the port that TSM Studio will use to connect to TSM Studio Server

Database Provider: Currently MySQL and Microsoft SQL Server are supported.

Database system can be installed locally or on a remote server.

Logging: During this beta period we ask that you select Error

Log File Name: The name of the file to log errors to

Enable Console Logging: Used by Spirit Software support staff for debugging

**Note:** If you are using TSM Studio in a virtualized environment we would urge you to use Microsoft MSSQL due to timeout issues that we are seeing in our lab with MySQL.

Press the Updates Settings button to save the settings MySQL Settings

| , i sei stut | dio Server Setup                        |
|--------------|-----------------------------------------|
| Server       | Settings 🙀 MySQL Settings 🚴 Security    |
| Server       | spiritmysql1                            |
| Port         | 3306 🗘                                  |
| Database     | tsmstudioserverdb                       |
| Userid       | root                                    |
| Password     | ****                                    |
| Verify       | ****                                    |
|              |                                         |
|              |                                         |
|              |                                         |
|              | 📥 Test Connection                       |
|              |                                         |
| Close        | 🔍 Update Settings 👔 Build\Update Schema |
| CI030        | Daid/opdate Scheina                     |

Server: IP Address or DNS Name of the server where MySQL is installed

Port: MySQL Port

**Database**: Name of the database that already exists or will be created on the MySQL server (ensure the database name is lowercase when using MySQL)

Userid: Provide a userid that has access to create a database schema

Password: Password for the specified user

Use the "Test Connection" button to make sure the settings are correct.

Press the Updates Settings button to save the settings

Security Information is encrypted before being saved

# **MySQL Server Settings**

Some of the report templates use large bitmaps. For the transmission of these large objects the "Max. Packet Size" needs to be modified as shown here

| MySQL Administrator - Connect                                                                                                    | ion: localhost                 |                                                                                                    |
|----------------------------------------------------------------------------------------------------|--------------------------------|----------------------------------------------------------------------------------------------------|
| <u>File E</u> dit <u>Vi</u> ew <u>T</u> ools <u>W</u> indow <u>H</u> e                                                           | lp                             |                                                                                                    |
| Server Information<br>Service Control<br>Startup Variables<br>User Administration<br>Server Connections<br>Health<br>Server Logs | Advanced Networking            | neters InnoDB Parameters Performance<br>vanced Networking Security Advanced<br>t changes will have no effect until you restart the server. |
| Replication Status                                                                                                    | Data / Memory size             | Max packetlength to send/receive from to server.                                                                                           |
| Catalogs                                                                                                    | Net buffer length     16     k | Buffer length for TCP/IP and socket communication.                                                                                         |
|                                                                                                    | Connection timeout             | The number of seconds the mysqld server is waiting for<br>a connect packet before responding with 'Bad                                     |
|                                                                                                    | Interactive timeout 28800      | The number of seconds the server waits for activity on<br>an interactive connection before closing it.                                     |

## **Microsoft SQL Server**

TSM Studio Server connects to SQL Server using a TCPIP connection. To ensure that SQL Server is setup to use TCP start up SQL Server Configuration Manager and check the Network Configuration which should have TCP/IP Enabled.

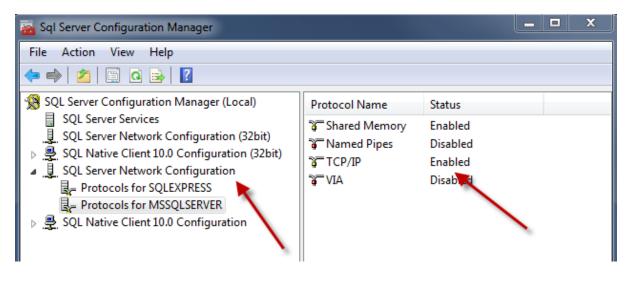

Then double click on the TCP/IP Protocol Name

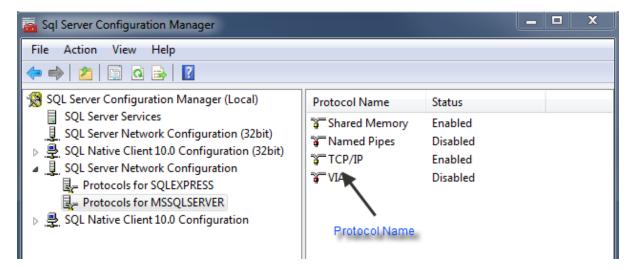

This will display the TCPIP Properties dialog. Select the IP Addresses tab and sure that TCP/IP is enabled for the IP addresses that will be used to connect to the SQL Server instance.

|   | Enabled<br>IP Address<br>TCP Dynamic Ports | No<br>fe80::5efe:192.168.66.1%16 |   |
|---|--------------------------------------------|----------------------------------|---|
|   | TCP Port                                   | 1433                             |   |
| Ξ | IP2                                        |                                  |   |
|   | Active                                     | Yes                              | _ |
|   | Enabled                                    | Yes                              | Ξ |
|   | IP Address                                 | 192.168.1.4                      |   |
|   | TCP Dynamic Ports                          |                                  |   |
|   | TCP Port                                   | 1433                             |   |
| Ξ | IP3                                        |                                  |   |
|   | Active                                     | Yes                              |   |
|   | Enabled                                    | No                               |   |
|   | IP Address                                 | fe80::c938:fee9:b1e5:d9ff%17     |   |
|   | TCP Dynamic Ports                          |                                  |   |
|   | TCP Port                                   | 1433                             | Ŧ |
|   | <b>tive</b><br>dicates whether the selecte | d IP Address is active.          |   |

If SQL Server is running on the same Server as the TSM Studio Server service then we recommend 12GB of memory as a minimum to ensure the healthy running on TSM Studio Server.

By default SQL Server will be configured to use all available memory this will need to be changed so that there is enough free memory for TSM Studio Server to function. It is recommended that SQL Server be given 4GB of memory and the other 8GB is left available for TSM Studio Server.

To change the default memory settings in SQL Server. Start up SQL Server Management Server right click on the server and select properties

| SPIRITMSSQL1 (SQL Server 10.50.2                               | 500 - CORP\Graeme Elliott    |
|----------------------------------------------------------------|------------------------------|
| 🕀 🧰 Databases                                                  | Connect                      |
| E Decurity                                                     | Disconnect                   |
| 🕀 🧰 Server Objects                                             | Register                     |
| Replication                                                    |                              |
| <ul> <li>Management</li> <li>Data-tier Applications</li> </ul> | New Query                    |
| 🕀 💇 Policy Management                                          | Activity Monitor             |
|                                                                | Start                        |
|                                                                | Stop                         |
| 📑 Database Mail                                                | Pause                        |
| 🖏 Distributed Transactior                                      | Resume                       |
|                                                                | Restart                      |
| _                                                              | Deploy Data-tier Application |
|                                                                | Policies •                   |
|                                                                | Facets                       |
|                                                                | Start PowerShell             |
|                                                                | Reports                      |
|                                                                | Refresh                      |
|                                                                | Properties                   |
|                                                                |                              |

Select Memory and then enter 4096 into the Maximum server memory field

Next setup TSM Studio Server to communicate with SQL Server

| Server Se   | ttings 🐻 MSSQL Database Settings | 🏂 Security        |
|-------------|----------------------------------|-------------------|
| Datasource  | SPIRITMSSQL1                     |                   |
| Database    | TSMStudioServerDB                |                   |
| Database 9  | iecurity                         |                   |
| 🗌 Integrat  | ed Security                      |                   |
| Userid      | TSMStudioServer                  |                   |
| Password    | ****                             |                   |
| Verify      | ****                             | 📥 Test Connection |
| Connection  | Pooling                          |                   |
| Min Connect | ions 0 🗘                         |                   |
| Max Connec  | tions 100 🛟                      |                   |

Datasource: Enter the IP Address or DNS name of the database server

**Database**: Name of the database that already exists or will be created on the MySQL server

**Integrated Security**: Check this option to all TSM Studio Server to connect to the database using the same userid as is being used to start the TSM Studio Sever service. Userid and password fields will be disabled if this option is checked

Userid: Enter the a userid to connect to the database

Password: Enter the password for the specified userid

The userid needs to have access to create the database if it does not exist and to create the schema.

Press the Updates Settings button to save the settings

Use the Test Connection button to verify connectivity to MSSQL Server

## **TSM Studio Server Security**

| TSM Studio Server                                  | Setup          |            | _ <b>D</b> X |
|----------------------------------------------------|----------------|------------|--------------|
| Server Settings                                    | MySQL Settings | 🚴 Security |              |
| Groups with Admin A                                | locess         | J L        |              |
| Administrators<br>TSMStudioAdmins<br>Domain Admins |                |            | *            |
| 🔀 Close 🔍 U                                        | odate Settings |            |              |

Add the windows groups that will have access to TSM Studio Server. These groups can be local windows groups or domain groups

# **Starting TSM Studio Server**

After configuring TSM Studio Server start the service

| Name 🛆                                                                                                    | Description | Status  | Startup ' |
|----------------------------------------------------------------------------------------------------|-------------|---------|-----------|
| Smart Card                                                                                                    | Manages a   |         | Manual    |
| Special Administration Console Helper                                                                                                    | Allows adm  |         | Manual    |
| System Event Notification                                                                                                    | Monitors s  | Started | Automat   |
| 🍓 Task Scheduler                                                                                                    | Enables a   | Started | Automal   |
| 🏶 TCP/IP NetBIOS Helper 🥒                                                                                                    | Provides s  | Started | Automa    |
| Stelephony Contract Contract C | Provides T  |         | Manual    |
| 🆓 Telnet                                                                                                    | Enables a r |         | Disabled  |
| 🆓 Terminal Services                                                                                                    | Allows user | Started | Manual    |
| 🎇 Terminal Services Session Directory                                                                                                    | Enables a   |         | Disabled  |
| 🎭 Themes 🛛 🖌                                                                                                    | Provides u  |         | Disabled  |
| TSM Studio Server                                                                                                    | TSM Studi   | Started | Automa    |
| 🖏 Uninterruptible Power Supply                                                                                                    | Manages a   |         | Manual    |
| 🆓 Virtual Disk Service                                                                                                    | Provides s  |         | Manual    |

To verify that TSM Studio Server has started correctly firstly check for errors in the event log

If using **MySQL** check that the Database Schema has been created

| Server Information<br>Service Control<br>Startup Variables<br>User Administration | Sche   | ma Tables Schema Indices Views Schema Indices Views All tables of the tsmstudioserverdb | Stored proce     | edures    |             |                 |          |
|-----------------------------------------------------------------------------------|--------|-----------------------------------------------------------------------------------------|------------------|-----------|-------------|-----------------|----------|
|                                                                                   | Т      | able Name 🔺                                                                             | Engine           | Rows      | Data le     | Index le        | Update t |
| Server Connections                                                                |        | alertalerting                                                                           | InnoDB           | 0         | 16 kB       | 16 kB           |          |
| 💽 Health                                                                          |        | alertemailnotification                                                                  | InnoDB           | 0         | 16 kB       | 16 kB           |          |
| Server Logs                                                                       |        | alertlastrun                                                                            | InnoDB           | 0         | 16 kB       | 16 kB           | -        |
| -                                                                                 |        | alertlaststate                                                                          | InnoDB           | 0         | 16 kB       | 16 kB           | =        |
| Replication Status                                                                |        | alerts                                                                                  | InnoDB           | 0         | 16 kB       | 0 B             |          |
| 🛃 Backup                                                                          |        | alertshistory                                                                           | InnoDB           | 0         | 16 kB       | 0 B             |          |
| 🕌 Restore                                                                         |        | alertslogged                                                                            | InnoDB           | 355       | 112 kB      | 112 kB          |          |
| Catalogs                                                                          |        | alertsoutstanding                                                                       | InnoDB           | 0         | 16 kB       | 0 B             |          |
| Catalogs                                                                          | 4      | auditlog                                                                                | InnoDB           | 54        | 16 kB       | 16 kB           |          |
|                                                                                   |        | collectionauditoccupancyraw                                                             | InnoDB           | 1019      | 256 kB      | 192 kB          |          |
| hemata                                                                            | _1 🖌 🗌 | collectionauditoccupancytotalsraw                                                       | InnoDB           | 147       | 48 kB       | 16 kB           |          |
|                                                                                   |        | collectionauditoccupancytotalstrend                                                     |                  | 25        | 16 kB       | 16 kB           |          |
| information schema                                                                |        | collectionauditoccupancytrend                                                           | InnoDB           | 203       | 80 kB       | 48 kB           |          |
| mysql                                                                             |        | collectioncleaningtapesraw                                                              | InnoDB           | 0         | 16 kB       | 16 kB           |          |
| test                                                                              |        | collectionclientschedules                                                               | InnoDB           | 597       | 144 kB      | 64 kB           |          |
| tsmstudioserverdb                                                                 |        | collectionclientschedulestotalsraw                                                      | InnoDB           | 125       | 48 kB       | 16 kB           |          |
|                                                                                   |        | collectionclientschedulestrend                                                          | InnoDB           | 24        | 16 kB       | 16 kB           |          |
| <b>T</b>                                                                          |        | collectionconsole<br>collectiondatabasev5                                               | InnoDB<br>InnoDB | 0<br>6414 | 16 KB       | 16 kB<br>432 kB |          |
|                                                                                   |        | collectiondatabasevs                                                                    |                  | 6414      | 2.5 MB      | 452 KD          |          |
|                                                                                   |        |                                                                                         |                  |           |             |                 |          |
|                                                                                   |        | Im. of Tables: 84 Rows: 63 Details >> Create Table                                      | 2,997 Dat        |           | 26.6 MB   I | ndex Len:       | 41.5 MB  |

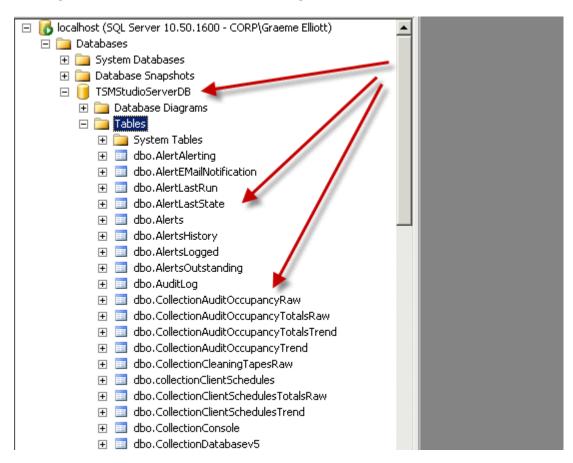

#### If using Microsoft SQL Server check using SQL studio

## Adding a TSM Studio Server to TSM Studio

### Change to the TSM Studio Server tab on TSM Studio

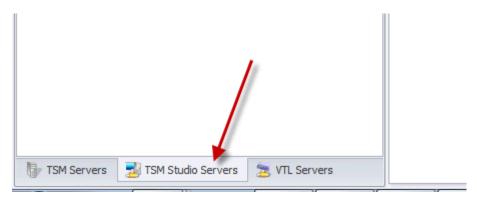

Right Click to bring up the TSM Studio Server context menu

Select TSM Studio Server  $\rightarrow$  Add

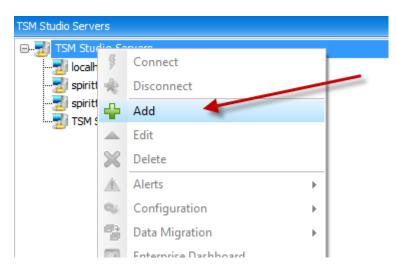

| TSM Studio Server      |        | 23   |
|------------------------|--------|------|
| Details                |        |      |
| TSM Studio Server Name |        |      |
| Description            |        |      |
| Server Address         |        |      |
| Port                   | 9997 ‡ |      |
|                        |        |      |
|                        |        |      |
|                        |        |      |
|                        |        |      |
|                        |        |      |
| Ok 🔇 Cancel            |        | Help |

TSM Studio Server Name: A Name to identify this TSM Studio Server

Description: Optional Description for the TSM Studio Server

Server Address: Enter IP Address or DNS name of the TSM Studio Server

**Port**: Use the same port as specified when running the TSM Studio Server configuration

The new Server will now appear in the list of TSM Studio Servers

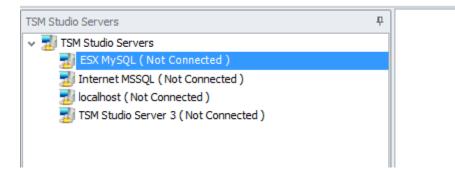

## **Connecting to a TSM Studio Server**

There are two methods to connect to a TSM Studio Server, either double click on the TSM Studio Server or right click to access to access the TSM Studio Server context Menu and select TSM Studio Server→Connect

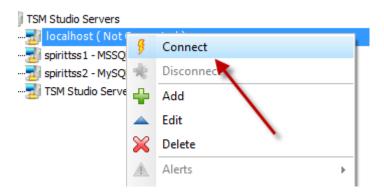

Once connected the TSM Studio Server status will change to connected

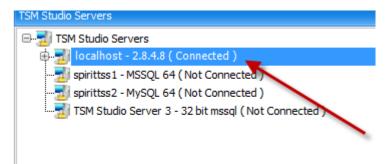

Also the version of TSM Studio Server is displayed, always ensure that the versions of TSM Studio and TSM Studio Server are the same.

# Importing TSM Server definitions from TSM Studio into TSM Studio Server

To import the definitions that have already been created in TSM Studio into TSM Studio Server open the TSM Servers configuration dialog.

Configuration→TSM Servers

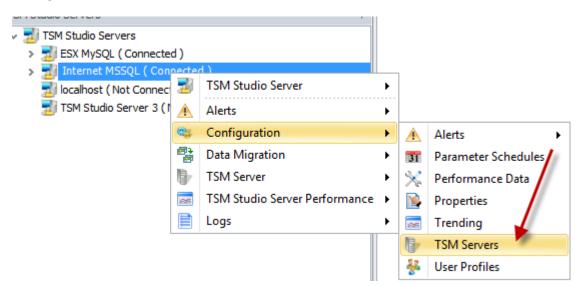

Choose the Import from TSM Studio toolbar option

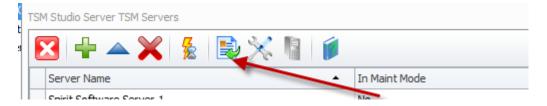

The Definitions from TSM Studio will now be imported in TSM Studio Server.

## Adding TSM Servers in TSM Studio Server

There are two ways to add new TSM Servers to TSM Studio Server. The first option is to start the TSM Servers configuration dialog

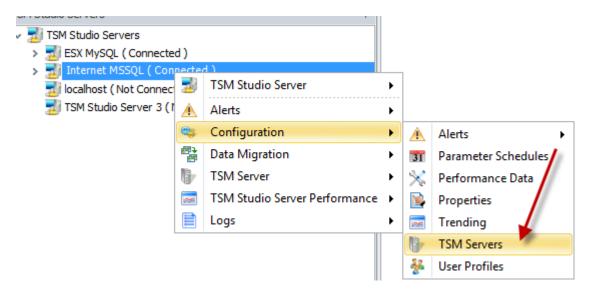

Press the add TSM Server toolbar icon

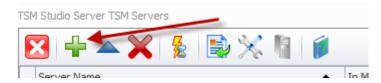

This will start the TSM Server Administration dialog. Just add the definitions like in TSM Studio

| TSM Server Administration            |   |      | 23 |
|--------------------------------------|---|------|----|
| Details 🎾 Logon                      |   |      |    |
| Server Name Spirit Software Server 4 |   |      |    |
| Description                          |   |      |    |
| Server Address 192.168.1.114         |   |      |    |
| Port 1500 🗘                          |   |      |    |
|                                      |   |      |    |
|                                      |   |      |    |
|                                      |   |      |    |
|                                      |   |      |    |
| Ok Cancel                            | 1 | Help |    |

The second way to add a TSM Server to TSM Studio Server is to select TSM Servers $\rightarrow$ Add TSM Server menu option

| TSM Studio Servers                      |          | Ф                             |    |            |                                |
|-----------------------------------------|----------|-------------------------------|----|------------|--------------------------------|
| ✓ 🗾 TSM Studio Servers                  |          |                               |    |            |                                |
| > 🛃 ESX MySQL ( Connected )             |          |                               |    |            |                                |
| > 🛃 Internet MSSQL ( Connected )        |          |                               |    |            |                                |
| 🗾 localhost ( Not Connected )           | 2        | TSM Studio Server             | •  |            |                                |
| 🗾 TSM Studio Server 3 ( Not Connected ) | ▲        | Alerts                        | •  |            |                                |
|                                         | ۵;       | Configuration                 | •  |            |                                |
|                                         | <b>*</b> | Data Migration                | ۲. |            |                                |
|                                         | 1        | TSM Server                    |    | -          | Add TSM Server                 |
|                                         | es.      | TSM Studio Server Performance | •  |            | Edit TSM Server                |
|                                         |          | Logs                          | •  | ×          | Delete TSVI Server             |
|                                         |          |                               |    | ٩.         | Clear Connection Error         |
|                                         |          |                               |    | <u>ę</u> . | Show Connection Error          |
|                                         |          |                               |    | X          | Put Server in Maintenance Mode |

This will start the TSM Server Administration dialog.

| TSM Server Administration            |   |      | 23 |
|--------------------------------------|---|------|----|
| Details 🎾 Logon                      |   |      |    |
| Server Name Spirit Software Server 4 |   |      |    |
| Description                          |   |      |    |
| Server Address 192.168.1.114         |   |      |    |
| Port 1500 ‡                          |   |      |    |
|                                      |   |      |    |
|                                      |   |      |    |
|                                      |   |      |    |
|                                      |   |      |    |
| Ok S Cancel                          | ø | Help |    |

## **Licensing TSM Studio Server**

Each Tivoli Storage Manager Server that is to be defined to TSM Studio Server must be licensed. Licenses can be purchased from one any of the Spirit Software product resellers or from the Spirit Software website (<u>http://www.spiritsoftware.biz</u>).

TSM Studio Server requires a licensed version of TSM Studio to function

After licensing has been applied, any TSM Server that is not licensed in TSM Studio Server will not collect data and will not be available in any reports, alerting or analysis.

To add new licenses to TSM Studio Server use the following steps.

1. Log on to TSM Studio Server using TSM Studio

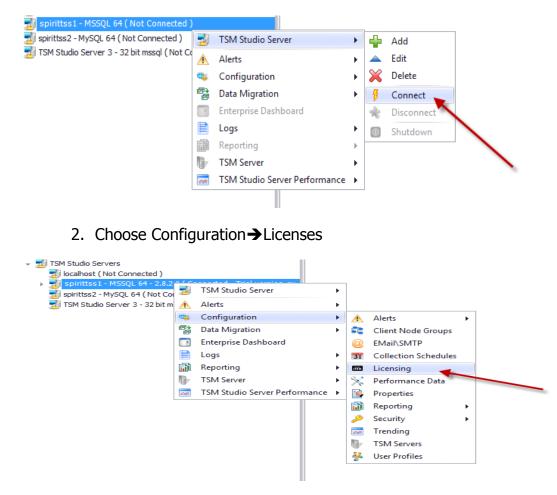

3. Choose Add Licenses from the toolbar

| ensing         |          |            |
|----------------|----------|------------|
| 3   🕂 💥   🧃 🛛  |          |            |
| etails symmary |          |            |
| License Key    | Added By | Date Added |
| -              |          |            |
|                |          |            |
|                |          |            |
|                |          |            |

4. Enter the license codes that have been purchased

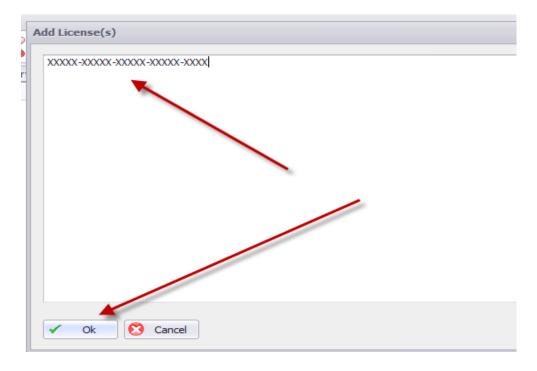

## To view and choose which TSM Servers are licensed

### Choose Configuration→TSM Servers

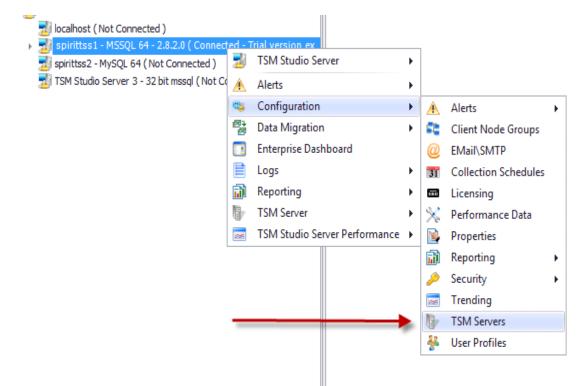

| 🛐   🕂 🔺 💥   💈   📑         | ▲ Licensed   | In Maint Mode | Description | Address          | Port |
|---------------------------|--------------|---------------|-------------|------------------|------|
| Spirit Software Server 1  |              |               | Description | 192.168.1.111    | 1500 |
| Spirit Software Server 1  | <br>∡        |               |             | 192.168.1.120    | 1500 |
|                           |              |               |             |                  |      |
| Spirit Software Server 11 | ▼            |               |             | 192.168.1.121    | 1500 |
| Spirit Software Server 13 |              |               |             | 192, 168, 1, 123 | 1500 |
| Spirit Software Server 14 |              |               |             | 192, 168, 1, 124 | 1500 |
| Spirit Software Server 2  |              |               |             | 192.168.1.112    | 1500 |
| Spirit Software Server 3  |              |               |             | 192.168.1.113    | 1500 |
| Spirit Software Server 4  | $\checkmark$ |               |             | 192.168.1.114    | 1500 |
| Spirit Software Server 5  | $\checkmark$ |               |             | spirittsm5       | 1500 |
| Spirit Software Server 6  | $\checkmark$ |               |             | spirittsm6       | 1500 |
| Spirit Software Server 7  | $\checkmark$ |               |             | 192.168.1.117    | 1500 |
| Spirit Software Server 8  | $\checkmark$ |               |             | 192.168.1.118    | 1500 |
| Spirit Software Server 9  | $\checkmark$ |               |             | 192, 168, 1, 119 | 1500 |

## **Scheduling Parameter Collection**

To start collecting data from the TSM Servers in the environment the first step is to schedule the collection of the different TSM objects. This is accomplished from the parameters schedule dialog. By default all parameters are enabled for collection.

Right click on the TSM Studio Server and select Configuration→Collection Schedules

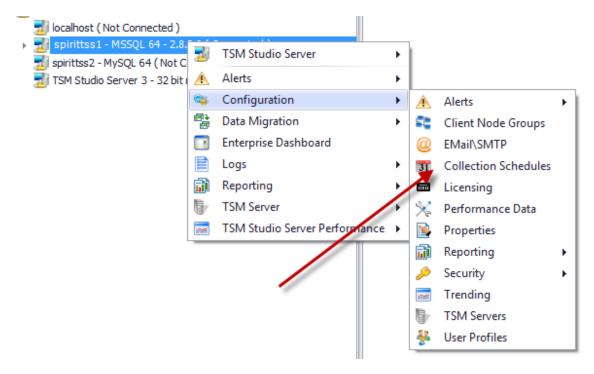

This will open the parameters schedule dialog

| Parameter Name            | Sub Name                      | Interval | Interval Type | Start Time | Last Run Date Time     | Enabled  | Retention |
|---------------------------|-------------------------------|----------|---------------|------------|------------------------|----------|-----------|
| ActivityLog               |                               | 1        | Hours         | 12:48 AM   | 8/10/2011 4:48:10 PM   |          | 3         |
| ActivityLog               | Client Node Backup Statistics | 1        | Hours         | 12:48 AM   | 1/01/0001 12:00:00 AM  | ~        | 255       |
| ActivityLog               | Missed Files                  | 1        | Hours         | 12:48 AM   | 31/08/2011 8:06:24 PM  |          | 22        |
| AdminSchedule             |                               | 1        | Hours         | 8:00 AM    | 17/09/2011 1:57:39 PM  |          | 255       |
| AuditOccupancy            |                               | 1        | Days          | 12:00 AM   | 24/08/2011 12:00:02 AM |          | 255       |
| ClientNodes               |                               | 1        | Days          | 12:00 AM   | 29/09/2011 9:59:32 PM  |          | 255       |
| ClientSchedule            |                               | 1        | Hours         | 8:33 AM    | 17/09/2011 1:54:04 PM  |          | 255       |
| ClientScheduleAssocitions |                               | 1        | Days          | 7:45 AM    | 3/10/2011 7:45:09 AM   | ×        |           |
| Collocation               |                               | 1        | Days          | 7:55 AM    | 3/10/2011 7:55:09 AM   | ×        |           |
| Database                  |                               | 15       | Minutes       | 12:00 AM   | 31/08/2011 10:41:12 PM |          | 255       |
| Drives                    |                               | 15       | Minutes       | 12:00 AM   | 31/08/2011 10:41:12 PM |          | 25        |
| DRMedia                   |                               | 1        | Days          | 8:20 AM    | 19/09/2011 9:45:23 PM  |          |           |
| FileSpaces                |                               | 1        | Days          | 12:00 AM   | 24/08/2011 12:00:02 AM |          | 255       |
| HealthCheckDataview       |                               | 1        | Days          | 8:00 AM    | 1/01/0001 12:00:00 AM  |          |           |
| HeartBeat                 |                               | 5        | Minutes       | 12:00 AM   | 31/08/2011 10:39:32 PM |          | 255       |
| LibraryVolumes            |                               | 30       | Minutes       | 12:00 AM   | 31/08/2011 10:37:52 PM |          | 255       |
| Log                       |                               | 30       | Minutes       | 12:00 AM   | 31/08/2011 10:37:52 PM |          | 255       |
| NodeData                  |                               | 1        | Days          | 7:35 AM    | 26/09/2011 9:30:02 PM  |          | 255       |
| Occupancy                 |                               | 1        | Days          | 12:00 AM   | 24/08/2011 11:12:02 PM |          | 255       |
| Process                   |                               | 10       | Minutes       | 12:00 AM   | 9/10/2011 11:19:46 AM  | ×        | 255       |
| Session                   |                               | 15       | Minutes       | 12:00 AM   | 9/10/2011 11:19:46 AM  | ×        | 255       |
| Status                    |                               | 30       | Minutes       | 12:00 AM   | 31/08/2011 10:37:52 PM |          | 255       |
| StoragePools              |                               | 1        | Minutes       | 12:00 AM   | 31/08/2011 10:41:32 PM |          | 255       |
| Summary                   |                               | 1        | Hours         | 1:00 AM    | 4/10/2011 6:19:10 PM   |          | 255       |
| VolumeHistory             |                               | 1        | Days          | 7:45 AM    | 3/10/2011 7:45:09 AM   | <b>M</b> |           |
| Volumes                   |                               | 1        | Days          | 12:15 AM   | 24/08/2011 12:15:02 AM |          | 255       |
| VolumeUsage               |                               | 1        | Days          | 8:35 AM    | 28/09/2011 7:56:12 PM  |          |           |

Parameter Name: The TSM Data being Collected

**Sub Name**: Some of the TSM data can be further processed for instance client node statistics can be gathered from the Activity log so whenever the Activity Log Parameter runs it will also gather Node Statistics Data.

Interval and Interval type define how often the collections will run

Start Time indicates when the collection will run

Last Run Date is the time of the last collection

Enabled: A collection will only run if enabled

**Retention**: How long to retain the data in the database, a value of 0 indicates to use the default of 90 days

To modify any of the Schedule click on the Edit – button in the toolbar

| Parameter Schedule    |                     |   |  |  |  |  |
|-----------------------|---------------------|---|--|--|--|--|
| Parameter Name        | HealthCheckDataview | ~ |  |  |  |  |
| Interval              | 1 🗘                 |   |  |  |  |  |
| Interval Type         | Days                |   |  |  |  |  |
| Start Time            | 8:00:00 AM          |   |  |  |  |  |
| Data Retention (Days) | 0 🗘                 |   |  |  |  |  |
| Enabled               |                     |   |  |  |  |  |
| 🖌 Ok 😢 Ca             | 📁 Help              |   |  |  |  |  |

Parameter Name: Choose the parameter to collect

Interval & Interval Type: The interval at which to collect the data

Initial Start Date Time: The start time for the first collection

Start Time: The time to start the collection

Data Retention: How long to keep the data in the database

Enabled: Check this to enable this schedule

## Viewing the TSM Studio Server Charts and Dataviews

Once parameters schedules have been setup it will then be possible to see the data that has been collected. Under the defined TSM Studio Server there are a number of Categories

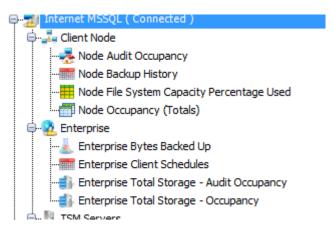

Under the Client Node category are a number of charts that will displayed details for the selected Client Node. Double Click any of the charts under this category and a dialog will be displayed from which a Client Node can be selected.

Under the Enterprise category are rolled up totals for the TSM Servers that have been defined to TSM Studio Server.

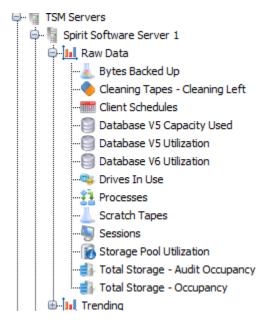

Under the TSM Servers category, charts can be viewed for the raw data as is it collected. Also Trended data for each server can also be views under the Trending section

## **Using Charts**

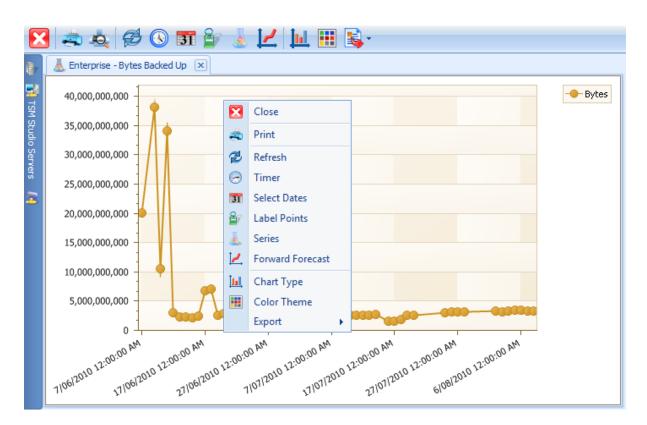

When a chart is doubled clicked a Chart view is opened as above (this example is also showing the context menu that can be opened by right clicking on the chart)

Print: Print the chart ( also offers a number of export to different image types )

Refresh: Refresh the data on the chart

Timer: Automatically refresh the data on the chart

Select Dates: Change the date range of data shown on the chart

Label Points: Displays labels on each point in the chart

Series: Filter the data that is shown on the chart

**TSM Servers:** (Only available on charts opened from the TSM Server section.) Add data from another TSM Server to the chart

Forward Forecast: Estimate the values for some future date

**Chart Type:** Choose the type of chart for display data (There are a number of 2D and 3D charts)

**Colour Theme:** Choose a colour them for the points in the chart

Also for a number of the charts it is possible to double click on a point or bar to open a Dataview displaying the data making up totals and points in the chart.

#### **Setting up SMTP**

#### Goto Configuration→Email\SMTP

| a cov model     | (1101)  | connected y                   |    |               |                     |   |
|-----------------|---------|-------------------------------|----|---------------|---------------------|---|
| 🖨 📆 Internet MS | 501 (   | Connected )                   |    |               |                     |   |
| 🖨 🛃 Client N    |         | TSM Studio Server             | ×  |               |                     |   |
|                 | ▲       | Alerts                        | ×  |               |                     |   |
| Mode            | 600     | Configuration                 |    |               |                     | 1 |
| Node            | - C     | Configuration                 | •  | <u> </u>      | Alerts •            |   |
|                 | 8       | Data Migration                | ×  | 0             | EMail\SMTP          |   |
| Enterpri        | b,      | TSM Server                    | ×  | 31            | Parameter Schedules |   |
|                 | ~       | TSM Studio Server Performance | ×  | %             | Performance Data    |   |
| <b></b> Ente    |         | Logs                          | ×  |               | Properties          |   |
| - Ente          | rprise  | Total Storage - Occupancy     |    |               | <b>T</b> 12         |   |
| 🕀 📳 TSM Serv    | vers    |                               |    |               | Trending            |   |
| 100             |         |                               |    | <b>b</b> -    | TSM Servers         |   |
| 🗄 👘 TSM Stud    | dio Se  | rver Statistics               |    |               | 1 SIVI SEIVEIS      |   |
|                 | ot Co   | nnected )                     | ¥. | User Profiles |                     |   |
|                 |         | 3 (Not Connected )            |    | 8-            |                     |   |
|                 | Jei vei | 5 (Not connected)             |    |               |                     |   |
|                 |         |                               |    |               |                     |   |

| Email Configuration |                                 | х |
|---------------------|---------------------------------|---|
| SMTP Host Address   | mailhost.com                    |   |
| Port                | 25 🗘                            |   |
| From Address        | support@spiritsoftware.biz      |   |
| Authentication Re   | quired                          |   |
| Userid              |                                 |   |
| Password            |                                 |   |
| Verify              |                                 |   |
|                     |                                 |   |
| 🖌 Ok 🚫              | Cancel 🥝 Send Test Email 🔰 Help |   |

**SMTP Host Address:** Enter the address of the SMTP gateway

Port: Enter the port of the SMTP gateway (25 is default)

From Address: The email address that will appear the from field

If authentication is required to access the SMTP gateway then enter the authentication details

### **Alerts: Activity Log Monitor**

When Activity Log Monitor Alerts are enabled it is possible to consolidate all the console messages from all TSM Servers defined to TSM Studio Server into a single view. These messages can be filtered to just show messages that are significant to your environment; additionally these messages can be published via a number of methods including email to selected recipients.

To enable Activity Log Monitor Alerts select Configuration  $\rightarrow$  Alerts  $\rightarrow$  Activity Log Monitor

| Include                      | Add<br>Add<br>Alerts<br>Configur<br>Configur<br>Data Mig<br>Configur<br>Logs<br>itor Alerts - Conso<br>Conso |                      | •<br>• | * | Alerts<br>Automater<br>Client Nod<br>EMail\SM1 |   | ng     |                       | ctivity Log Monitor<br>SM Alerts |
|------------------------------|----------------------------------------------------------------------------------------------------|----------------------|--------|---|------------------------------------------------|---|--------|-----------------------|----------------------------------|
| Filter Type                  |                                                                                                    | Filter Search Type   |        |   | Search Strin                                   | g | Enable | _                     | Alert State                      |
| Message Numb<br>Message Numb |                                                                                                    | Wildcard<br>Wildcard |        |   | *W<br>*E                                       |   |        | <ul> <li>✓</li> </ul> | Warn                             |

Enable Alerts (Heading will displayed that Activity Log Monitor Alerts are Enabled)

Disable Alerts (Heading will displayed that Activity Log Monitor are Disabled)

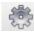

Alert Settings

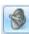

Alert Notification Settings

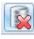

Clear Alerts Database

#### **Activity Log Alert Filters**

Activity Log Filers can be added to choose which messages will be searched for in the activity log. The Exclude Filter overrides any filter set in the Include Filter.

Use the Toolbar located in each section of the Filters to add\edit\delete\enable\disable filters. Only enabled filters will be applied to Activity Log messages

| 4 | F 🔺 🗙 💆 🔊 👘    |                    |               |        |             |
|---|----------------|--------------------|---------------|--------|-------------|
|   | Filter Type    | Filter Search Type | Search String | Enable | Alert State |
| > | Message Number | Wildcard           | *W            |        | Warn        |
|   | Message Number | Wildcard           | *E            | ×      | Critical    |

To Add Alerts to be included use the button in the Include Tab

| Activity Log Monitor Alert Include Filter |                |  |  |  |  |  |  |
|-------------------------------------------|----------------|--|--|--|--|--|--|
| 💌 Enable                                  |                |  |  |  |  |  |  |
| Туре                                      | Message Number |  |  |  |  |  |  |
| Search Type                               | Wildcard       |  |  |  |  |  |  |
| String                                    | *E             |  |  |  |  |  |  |
| Alarm State                               | Critical       |  |  |  |  |  |  |
| V Ok Cancel                               |                |  |  |  |  |  |  |

**Type:** Filter by Message Number of Message Text

Search Type: How the Message Number or Message Text will be filtered

String: The string to filter on

**Alarm State:** If the filtered string is found this is the Alarm State that will be displayed

#### Setting up Activity Log Notification

| Alert Console Notification                                        |  |  |  |  |  |  |  |
|-------------------------------------------------------------------|--|--|--|--|--|--|--|
| EMail Event Log 🔃 Script 🖳 SNMP                                   |  |  |  |  |  |  |  |
|                                                                   |  |  |  |  |  |  |  |
| EMail Enabled                                                     |  |  |  |  |  |  |  |
| Email Warning Details Semail Alarm Details Email Critical Details |  |  |  |  |  |  |  |
| То                                                                |  |  |  |  |  |  |  |
|                                                                   |  |  |  |  |  |  |  |
| сс                                                                |  |  |  |  |  |  |  |
| BCC                                                               |  |  |  |  |  |  |  |
| Subject %!TSMSERVER!%: %!ALERTSTATE!% for %!ALERTNAME!%           |  |  |  |  |  |  |  |

There are four notification methods available in TSM Studio Server. Sending of the Alert via Email, Logging the Alert to the Windows Application Event Log, running of a script when the alert occurs and sending the alert via SNMP to a SNMP destination.

To define Email Alerts select the Email Enabled checkbox

| 💌 EMail En                      |                                                                                                    |
|---------------------------------|----------------------------------------------------------------------------------------------------|
| 🔁 Email                         | Warning Details Email Alarm Details Email Critical Details                                                                         |
| To<br>CC                        |                                                                                                    |
| BCC                             |                                                                                                    |
| Subject                         | %!TSMSERVER!%: %!ALERTSTATE!% for %!ALERTNAME!%                                                                                    |
| Message                         | ·                                                                                                    |
| Alert Sta<br>DateTim<br>Message | ver: %!TSMSERVER!%<br>ate: %!ALERTSTATE!%<br>ne: %!DATE(yyyy-MM-dd HH:mm:ss)!%<br>ne Number: %!MESSAGE_NUMBER!%<br>ne: %!MESSAGE!% |

Setup the Email Details for the different Alarm States (Warning, Alarm and Critical). The Message can be left blank and will be auto filled by TSM Studio

**Note:** Make sure you have configured your Console Alerts Filter correctly or you could receive hundreds of emails

A Number of substitution string are available in the subject and body of the email. See the online help for more details

# **Activity Log Monitor Settings**

| Activity Log Monitor Settings |      |  |  |  |  |  |
|-------------------------------|------|--|--|--|--|--|
| Hours to Keep                 | 24 📦 |  |  |  |  |  |
| V Ok 🔇 Cancel                 | Help |  |  |  |  |  |

Activity Log Alerts are stored in the TSM Studio Server database and will remain there until either cleared from the Alerts console or for the time period specified in the Activity Log Settings dialog.

#### **Using TSM Alerts**

TSM Alerts provides alerts specifically targeted for known TSM issues. There is currently over 50 targeted alerts. Configuration of these alerts is accomplished from Configuration $\rightarrow$ Alerts $\rightarrow$ TSM Alerts

| ×        | Delete               |   |    |                           |   |   |                      |
|----------|----------------------|---|----|---------------------------|---|---|----------------------|
| A        | Alerts               | ۲ |    |                           |   |   |                      |
| <b>C</b> | Configuration        | ۲ | A  | Alerts                    | ۲ | A | Activity Log Monitor |
| <b>*</b> | Data Migration       | ۲ | -  | Automated Volume Auditing |   | A | TSM Alerts           |
|          | Enterprise Dashboard |   | 52 | Client Node Groups        |   | - |                      |
|          | Logs                 | ۲ | 0  | EMail\SMTP                |   |   |                      |
| Q.       | Query Activity Log   |   | 31 | Collection Schedules      |   |   |                      |

This displays the list of available alerts

| 5  |                                                                                                    |                                                             |         |            |  |  |  |  |  |
|----|----------------------------------------------------------------------------------------------------|-------------------------------------------------------------|---------|------------|--|--|--|--|--|
| TS | TSM Studio Server Alerts                                                                                                    |                                                             |         |            |  |  |  |  |  |
| 6  | $\boxtimes$ $\triangle$ $\bigotimes$ $\checkmark$ $\bigotimes$ $\checkmark$ $\bigotimes$                                                                                                    |                                                             |         |            |  |  |  |  |  |
|    | Alert Name                                                                                                    | Description                                                 | Enabled | Start Time |  |  |  |  |  |
| >  | ACSAPI - VOLUME NOT IN LIBRARY                                                                                                    | ACSAPI - VOLUME NOT IN LIBRARY                              |         | 12:00      |  |  |  |  |  |
|    | Admin Session Count                                                                                                    | Count of Admin Sessions                                     |         | 12:00      |  |  |  |  |  |
|    | Check for Failed Client Schedules - By Domain and Node Name                                                                                                    | Check for Failed Client Schedules - By Domain and Node Name |         | 12:00      |  |  |  |  |  |
|    | Check for Failed Client Schedules - By Scheduled Start                                                                                                    | Check for Failed Client Schedules - By Scheduled Start      |         | 12:00      |  |  |  |  |  |
|    | obards for the second second sec | olanda fara (danama olanama) in parata and antin Valama     | —       | 10.00      |  |  |  |  |  |

By default all alerts are disabled. Each alert can be individually enabled and a polling interval set to determine how often to check if the alert has been triggered.

For more information on these types of Alerts see the TSM Studio Server Alerts documentation on our website.

### **Using the TSM Studio Alerts Console**

To access the Console Alerts view select Alerts →Alerts Detail

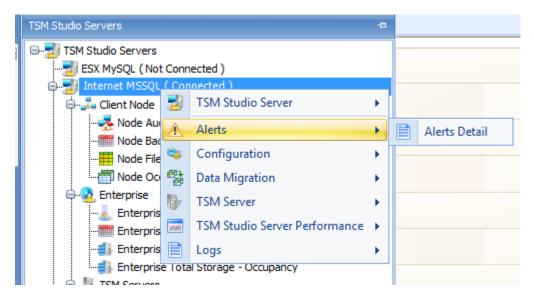

This will display the Console Alert View

| ×        |   |                          |             |                       |                       |        |                             |  |  |  |
|----------|---|--------------------------|-------------|-----------------------|-----------------------|--------|-----------------------------|--|--|--|
| 6        |   | Alerts 🗙                 |             |                       |                       |        |                             |  |  |  |
| -        |   | TSM Server Name          | Alert State | Logged                | Last Updated          | Status | Message                     |  |  |  |
| TSM      | > | Spirit Software Server 1 |             |                       |                       |        | ANR2121W ATTENTION: Mor     |  |  |  |
| 1 Studio |   | Spirit Software Server 4 | Warn        | 2/08/2010 6:15:56 PM  | 2/08/2010 6:15:56 PM  | Logged | ANR0568W Session 81 for ad  |  |  |  |
|          |   | Spirit Software Server 6 | Alarm       | 3/08/2010 9:05:19 PM  | 3/08/2010 9:05:19 PM  | Logged | ANR0568W Session 1571 for   |  |  |  |
| Servers  |   | Spirit Software Server 1 | Alarm       | 7/08/2010 12:08:57 PM | 7/08/2010 12:08:57 PM | Logged | ANR 3007E QUERY PROFILE:    |  |  |  |
| Sla      |   | Spirit Software Server 5 |             |                       |                       |        | ANR0568W Session 1 for adm  |  |  |  |
| 2        |   | Spirit Software Server 5 | Alarm       | 3/08/2010 12:09:14 PM | 3/08/2010 12:09:14 PM | Logged | ANR 2939E The reference 'PR |  |  |  |

The Console Alert View will show all the alerts that have been defined in the Include Filter. Using the toolbar options, the colours of the alerts and fonts can be changed. Using the timer option from the toolbar, the frequency that the Console Alert View is updated. The last update time is shown at the bottom of the Console.

| La | Last Update - 8/08/2010 7:23:17 PM |       |                   |  |  |  |  |  |  |
|----|------------------------------------|-------|-------------------|--|--|--|--|--|--|
| ∢  |                                    |       |                   |  |  |  |  |  |  |
|    | Child Coffman Common F             |       | 2/00/2010 0-50-22 |  |  |  |  |  |  |
|    | Spirit Software Server 1           | Alarm | 1/08/2010 11:04:0 |  |  |  |  |  |  |
|    | Spirit Software Server 5           | Alarm | 3/08/2010 12:53:3 |  |  |  |  |  |  |
|    | Spirit Software Server 2           | Alarm | 2/08/2010 6:11:02 |  |  |  |  |  |  |
|    | Spirit Software Server 4           | Alarm | 2/08/2010 7:41:12 |  |  |  |  |  |  |
|    | Spirit Software Server 6           | Alarm | 3/08/2010 8:59:22 |  |  |  |  |  |  |

Right click on the context menu to quickly exclude and clear messages from the console.

| 7/08/2010 12:08:57 PM | 1 | Loggea | ANR3007E QUERT PROFILE: The    | зекуек ор |
|-----------------------|---|--------|--------------------------------|-----------|
| 2/08/2010 7:00:07 PM  |   | Logged | ANR0568W Session 1 for admin A | DMIN (Win |
| 3/08/2010 12:09:14 Pf | × | Clear  |                                | SOC' is a |
| 3/08/2010 12:39:02 Pf |   | Evolue | le Console Message Number      | OCVIEW    |
| 3/08/2010 7:24:37 PM  | - |        |                                | on with s |
| 5/08/2010 7:39:44 PM  | * | Exclud | le Console Message             | ot been   |

**Clear:** Clears the selected messages from the console

**Exclude Console Message Number:** Add the selected Message Number to the exclude list

Exclude the Console Message: Add the selected Message Text to the exclude list

#### **Advanced Alerting**

Advanced alerting provides alerting for TSM specific conditions. Each individual alert can be enabled\disabled and setup for email.

The Advanced Alerting configuration is accessed via the configuration menu

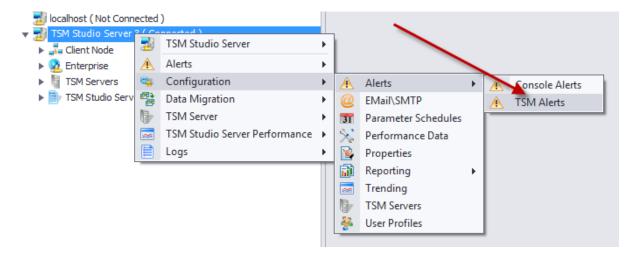

| Alert Name                                  | Description                           | Enabled | Start | Inte | Per   | Warn | Alarm | Critical | EMail Enabled |  |
|---------------------------------------------|---------------------------------------|---------|-------|------|-------|------|-------|----------|---------------|--|
| Admin Session Count                         | Count of Admin Sessions               |         | 12:00 | 1    | Hours | 1    | 2     | 3        | $\checkmark$  |  |
| Check for Failed Client Schedules           | Check for Failed Client Schedules     |         | 12:00 | 1    | Hours | 1    | 2     | 3        | V             |  |
| Check for Library Volumes Changed to Priv   | Check for Library Volumes Change      |         | 12:00 | 1    | Hours | 1    | 2     | 3        | $\checkmark$  |  |
| Check for Missed Client Schedules           | Check for Missed Client Schedules     |         | 12:00 | 1    | Hours | 1    | 2     | 3        | $\checkmark$  |  |
| Client Nodes Not Associated To Schedule     | Client Nodes Not Associated To Sc     |         | 12:00 | 1    | Hours | 1    | 2     | 3        | V             |  |
| Client Nodes Not Communicating with TSM     | Check the last time the client node   |         | 12:00 | 1    | Hours | 1    | 2     | 3        | V             |  |
| Client Nodes Not in Collocation Group       | Client Nodes Not in Collocation Group |         | 12:00 | 1    | Hours | 1    | 2     | 3        | $\checkmark$  |  |
| Database Utilization                        | Check the Database Utilization        |         | 12:00 | 1    | Hours | 85   | 90    | 95       | $\checkmark$  |  |
| Drives Unavailable                          | Check if there are any drives unav    |         | 12:00 | 1    | Hours | 1    | 2     | 3        | V             |  |
| Failed Admin Jobs                           | Failed Admin Jobs                     |         | 12:00 | 1    | Hours | 1    | 2     | 3        | V             |  |
| Last Database Backup                        | Check the last time of the last Dat   |         | 12:00 | 1    | Hours | 24   | 36    | 48       | $\checkmark$  |  |
| Library Paths Unavailable                   | Alert when a Library Path become      |         | 12:00 | 1    | Hours | 1    | 2     | 3        | $\checkmark$  |  |
| Long Running Node Sessions                  | Check for Node Sessions that hav      |         | 12:00 | 1    | Hours | 8    | 12    | 24       | V             |  |
| Long Running Process                        | Check for Long Running Processes      |         | 12:00 | 1    | Hours | 4    | 8     | 12       | V             |  |
| Node Session Count                          | Alert when Node Session Count hit     |         | 12:00 | 1    | Hours | 25   | 50    | 75       | V             |  |
| Offline Volumes                             | Check for Offline Volumes             |         | 12:00 | 1    | Hours | 1    | 2     | 3        | V             |  |
| Primary Sequential Storage Pool Utilization | Alert when a Primary Sequentatial     |         | 12:00 | 1    | Hours | 85   | 90    | 95       | $\checkmark$  |  |

The list of available alerts is presented.

There are two types of alerts.

Value based alerts (such as storage pool utilization) can be setup to trigger a condition (Warn, Alarm, Critical) when the value hits a given threshold.

Alerts that have only one value (such as Clients Nodes not in a collocation group) can be trigger a condition after a given time period.

Email recipients are setup using the Email button ( ), each individual alert can be setup to email when a trigger is fired.

A value of -1 in the Alarm, Warning and Alert field will cause that level to be ignored

### **Operational Reporting**

The Operational Reporting configuration dialog is accessed via the configuration menu

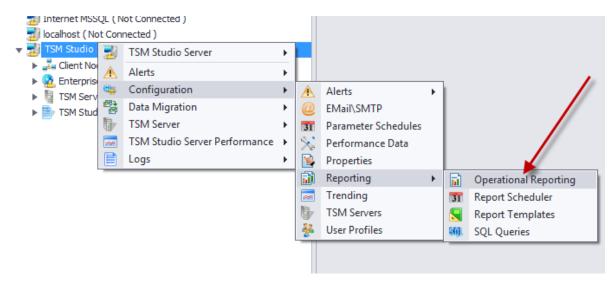

Operational Reporting is broken down into Packages. A Package contains a number of sections that make up an operational report. Each section can be disabled of enabled as required. Each package can be individually scheduled and emailed to different destinations as required.

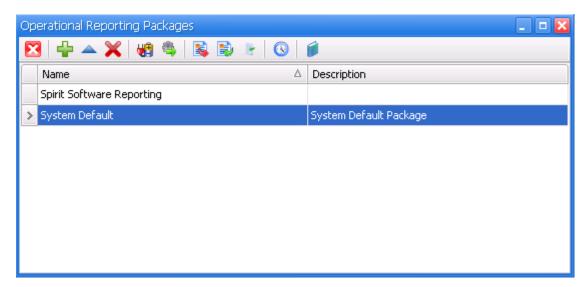

To create a new package click the add button in the toolbar. A dialog will then be opened for the details of the new package.

| Add Operational Report             |                |
|------------------------------------|----------------|
| Name                               |                |
| Description                        |                |
| Copy Operational Report Items From | System Default |
| 🕖 Ok 😢 Cancel                      | 📁 Help         |

Name: The Name of the new Package

Description: A description for this package

Copy Operational Report Items From: Select a package that will used as the template for the new package.

To edit the package, select the package and choose edit

| 🔺 🛓 📳   🛷 🐴   😵   父 🚫   🎓 🦊   🧊                                                      |                                                                                                    |
|--------------------------------------------------------------------------------------|----------------------------------------------------------------------------------------------------|
| Position 🛆 Description                                                               | Enabled                                                                                                    |
| 1 Details that appear on Front Page                                                  | ×                                                                                                    |
| 2 Table of Contents                                                                  | M                                                                                                    |
| 3 Custom Summary                                                                     | ×                                                                                                    |
| 4 Administrative Tasks for the last 24 hours                                         | ×                                                                                                    |
| 5 Displays a List of Failed Client Schedules for the Last 24 Hours                   | ×                                                                                                    |
| 6 Displays a List of Missed Client Schedules for the Last 24 Hours                   | ✓                                                                                                    |
| 7 Displays a List of Completed Client Schedules for the Last 24 Hours                | ×                                                                                                    |
| 8 Displays a List of warnings and errors from the activity log for the Last 24 Hours | ×                                                                                                    |
| 9 Client Schedules Status for the Last 24 Hours - Pie Chart                          | Image: A start of the start of the start |
| 10 Storage Pool Utilization for the Last 24 Hours - Chart                            | ×                                                                                                    |
| 11 Node Activity Summary for the Last 24 Hours                                       | ×                                                                                                    |
| 12 Node Backup Statistics for the Last 24 Hours                                      | ×                                                                                                    |
| 13 Expiration Statistics for the Last 24 Hours                                       | ×                                                                                                    |
| 14 Reclamation Statistics for the Last 24 Hours                                      | M                                                                                                    |
| 15 Migration Statistics for the Last 24 Hours                                        | V                                                                                                    |
| 16 Missed File Details for the Last 24 Hours                                         | ×                                                                                                    |
| 17 Missed File Summary for the Last 24 Hours                                         | ×                                                                                                    |

Each section of the Operational Report can be edited in the Report Designer allowing for full modification of the layout of the section. In addition the custom summary section can be further customized to include\exclude items from displaying in the Operational Report. Editing of each section can be done with sample data

using the edit button ( ) or without data using the ( ). Each section can be either enabled disabled or have its position changed using the up and down arrow keys.

The Operational Reporting Scheduler is accessed using the ( ) button, a default schedule can be setup to run against all defined TSM Servers or alternatively individual schedules can be setup for each defined TSM Server. Edit the Schedule to define the Days of the week to run on and the recipients to receive the report.

#### **Advanced Reporting**

The advanced reporting features of TSM Studio Server are broken into a number of parts.

The **Datasource Scheduler** is used to schedule data directly from TSM Studio Server's internal datasource's to a number of different formats as required.

The **Report Scheduler** is used to schedule Report Templates to run. The output from these objects (usually in PDF or Excel format) can be emailed to recipients.

A **Report Template** is a report design based on one or more data sources, these data sources can either be TSM Studio Server internal data schemas or pre defined TSM SQL Queries. Report Templates can be manually created using the inbuilt report designer or you can download one of the Templates that has been created by Spirit Software Solutions.

A **TSM SQL Query** can be created manually or "Spirit Software" created Queries can be downloaded from the Spirit Software Repository. Additional

The **TSM SQL Scheduler** is used to schedule SQL Queries. The output from these objects in csv format can be emailed to recipients.

# **TSM SQL Queries**

TSM SQL Queries are accessed via the configuration menu

| localhost (Not Connected )           | 2        | TSM Stud  | io Server             | - |             |                     |    |     |                       |
|--------------------------------------|----------|-----------|-----------------------|---|-------------|---------------------|----|-----|-----------------------|
| TSM Studio Server 3 (Not Connected ) | <u></u>  | Alerts    |                       |   |             |                     |    |     |                       |
|                                      | <b>C</b> | Configura | tion                  | • | A           | Alerts              | ×  |     |                       |
|                                      | <b>*</b> | Data Migr | ation                 |   | 0           | EMail\SMTP          |    |     |                       |
|                                      | 1        | TSM Serve | er                    |   | 31          | Parameter Schedules |    |     |                       |
|                                      | <b></b>  | TSM Stud  | io Server Performance |   | %           | Performance Data    |    |     |                       |
|                                      |          | Logs      |                       |   |             | Properties          |    |     |                       |
|                                      | _        |           |                       |   | <u>ii</u> ) | Reporting           | ¥. |     | Operational Reporting |
|                                      |          |           |                       |   | ~           | Trending            |    | 31  | Report Scheduler      |
|                                      |          |           |                       |   | 6           | TSM Servers         |    |     | Report Templates      |
|                                      |          |           |                       |   | ÷.          | User Profiles       |    | SOL | SQL Queries           |

This will start the SQL Queries dialog from which SQL Queries can be created, modified or deleted. Additionally SQL Queries can be download from the Spirit

Software Repository using the download button (

The Clone button is can be used to make copies of existing SQL Queries.

# **Report Templates**

Report Templates are access from the TSM Studio Server reporting menu

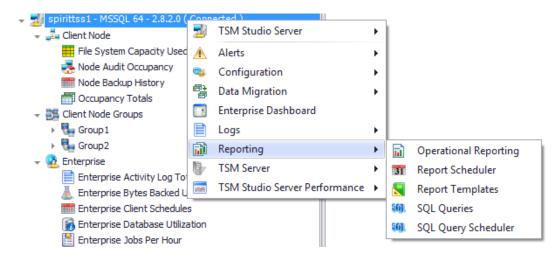

A Report Template is a report design that can be run against one or more data sources to provide a pdf formatted report that can be emailed to selected individuals.

After clicking the Add Template button **from** the Report Templates dialog the following dialog will appear

| TSM Studio Server Rep | ort Template                         |        |
|-----------------------|--------------------------------------|--------|
| Details 🔊 🔊 Parar     | neters 📑 Sample Data 🛜 Filter Data   |        |
| Template Name         |                                      |        |
| Description           |                                      |        |
| Data Source           |                                      |        |
| Category              |                                      |        |
|                       |                                      |        |
|                       |                                      |        |
|                       |                                      |        |
|                       |                                      |        |
|                       |                                      |        |
|                       |                                      |        |
|                       |                                      |        |
|                       |                                      |        |
|                       |                                      |        |
|                       |                                      |        |
| 🕖 ok 🛛 😢 c            | ancel 🛛 🦪 Ok - Do not Start Designer | 🃁 Help |

The data sources drop down contains the list of available data source ( internal TSM Studio Schemas ) and all available SQL Queries. After pressing the okay button the

Use the Category field to define this template to a category. For a new category just enter its name in this field.

Use the Parameter Tab to define variables that can be used with the scheduler when running this template.

Use the Sample Data Tab to select the parameters for the sample data that will be used when creating the report template.

Use the Filter Data Tab to filter the data at the Database before being passed back to the report.

Report Designer will load with appropriate data for testing. If any of the data sources are an SQL Query then a reference TSM Server will need to be selected to provide sample data to the Report Designer.

#### **Report Scheduler**

The Report Scheduler is used to define when SQL Queries or Report Templates are run, against which TSM Servers they are run and which recipients receive the output.

The Report Scheduler is accessed via the configuration menu

| đ   |                      | ~ ~      | or connected y                |   | -        |                     |    |          |                       |   |
|-----|----------------------|----------|-------------------------------|---|----------|---------------------|----|----------|-----------------------|---|
| ▶ 콜 | Internet<br>localhos | 2        | TSM Studio Server             | × |          |                     |    |          |                       |   |
|     | TSM Stu              | A        | Alerts                        | ► |          |                     |    |          |                       |   |
| 6   |                      | <b>C</b> | Configuration                 | ► | A        | Alerts              | •  | 1        |                       |   |
|     |                      | <b>*</b> | Data Migration                | × | 0        | EMail\SMTP          |    |          |                       |   |
|     |                      | 6        | TSM Server                    | × | 31       | Parameter Schedules |    |          |                       |   |
|     |                      | ~        | TSM Studio Server Performance | × | *        | Performance Data    |    |          |                       |   |
|     |                      |          | Logs                          | ⊁ |          | Properties          |    |          |                       |   |
|     |                      | _        |                               |   | <b>i</b> | Reporting           | •  | <b>B</b> | Operational Reporting | 1 |
|     |                      |          |                               |   | ~        | Trending            | -> | 31       | Report Scheduler      | L |
|     |                      |          |                               |   |          | TSM Servers         |    |          | Report Templates      | L |
|     |                      |          |                               |   | *        | User Profiles       |    | 801.     | SQL Queries           | J |

This brings up the Report Scheduler dialog which displays the list of schedules

that are already defined. Use the Add button to add a new schedule which displays the following dialog

| ort Schedule  |           |            |             |             |         |            |                   |        |
|---------------|-----------|------------|-------------|-------------|---------|------------|-------------------|--------|
| 🧠 General     | Templates | Parameters | TSM Servers | 37 Schedule | 👩 EMail | Repository | Reference Options |        |
| 📃 Enabled     |           |            |             |             |         |            |                   |        |
| Name          |           |            |             |             |         |            |                   |        |
| Description   |           |            |             |             |         |            |                   |        |
| Category      |           |            |             | *           |         |            |                   |        |
| Output Type   | PDF       |            |             | •           |         |            |                   |        |
| All TSM Servi | ers       |            |             |             |         |            |                   |        |
| ) Ok 🤇        | 3 Cancel  |            |             |             |         |            | (                 | 🃁 Help |

The **Schedule Type** selects whether this schedule is for a Report Template or a SQL Query. The **Schedule Type Name** will list all the available Report Templates or SQL Queries available depending on the option selected for the Schedule Type.

Use the General Tab to define the details for this report and the output type. If the Report is run against TSM Servers there is an option on this dialog to select all TSM Servers or use the TSM Servers tab to report against individual TSM Servers.

Use the Templates Tab to define which Report Templates will make up the report for this schedule, multiple templates can be added to create one large report.

Use the Parameters Tab to define values for any parameters in the templates.

Use the Schedule Tab to define when the Report is run

Use the Email Tab to select destinations for the report

Use the Repository Tab to store the report to disk or in the Spirit Software Reporting Warehouse.

#### **Event Triggers**

An Event Trigger in TSM Studio Server is used to send an email or start a report schedule when one of the following types of events finishes.

- Client Event ( Archive, Backup, Retrieve or Restore )
- Server Administrative Task (Database Backup, Migration, etc.)
- Currently running TSM Server Process

The Event Triggers can be access from the TSM Studio Server menu as shown here

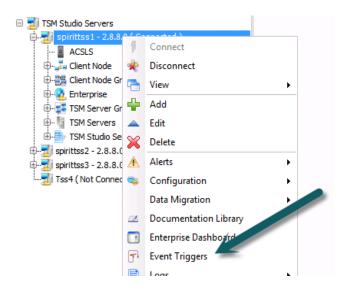

The following dialog is displayed

| X | 3 🕆 🔺   | 🔀 🖻 🙆 🧃               | l                           |             |           |              |
|---|---------|-----------------------|-----------------------------|-------------|-----------|--------------|
|   | Enabled | Event Trigger Type    | Name 🛆                      | Description | Last Poll | Last Trigger |
|   |         | Client_Activity_Ended | Backup Ended                |             |           |              |
|   |         | Server_Activity_Ended | Database Backup Ended       |             |           |              |
| ŀ | -       | Process_Ended         | Delete Volume Task Finished |             |           |              |

# **Client Node Activity Event Trigger**

Click the Add button from the Event Triggers dialog.

| 🛛 🛟     | 🏹 🖻 🖉              | 2 📁  |   |
|---------|--------------------|------|---|
| Enabled | Event Trigger Type | Name | Δ |

Select Client\_Activity\_Ended as the Event Trigger type and press Ok.

| Type Client_Activity_Ended | <b>•</b> |
|----------------------------|----------|
| V Ok Cancel                |          |

The Client Node Event Trigger definition dialog is displayed

| Enabled                                                                                                    |                               |
|----------------------------------------------------------------------------------------------------|-------------------------------|
| 📝 Trigger 🛛 🛃 (                                                                                             | Client Nodes 🧭 Email 🔲 Report |
|                                                                                                    |                               |
| Name Backu                                                                                                  | p Ended                       |
| Description                                                                                                 |                               |
| Activity Backu                                                                                              | p 💌                           |
| Source From TS<br>Start Monitoring Fr<br>Check Every (mins)<br>On Trigger Fired<br>Send Email<br>Run Report | rom 22/07/2012 12:22 PM       |
|                                                                                                    |                               |
| 🖌 Ok 🔇                                                                                                    | Cancel                        |

There are four tabs displayed,

- 1. The Trigger tab is used to define how the event is triggered and what event to trigger
- 2. The Client Nodes tab is used to define the Client Nodes that this trigger are applied to
- 3. The Email tab defines the email that will be sent when this event is fired
- 4. The Report tab defines which report schedules will be run when this trigger is fired

#### Notes:

Client Node Activity can be sourced either directly from the TSM Server or from TSM Studio Server collections.

The email and reporting fields will be disabled unless the 'On Trigger Fired' check box has been checked.

Client Node names are sourced from the TSM Studio Server database so at least one Client Node collection must be run to populate the required tables in TSM Studio Server

See the online help for the definition of each field.

# Server Activity Ended Event Trigger